# Configurazione della lista di controllo degli accessi di gestione sui punti di accesso WAP121 e WAP321  $\overline{\phantom{a}}$

## **Obiettivo**

Un elenco di controllo di accesso (ACL, Access Control List) è un elenco di filtri del traffico di rete e di azioni correlate utilizzato per migliorare la sicurezza. Gli ACL possono essere definiti in due modi: in base all'indirizzo IPv4 o all'indirizzo IPv6. Un elenco di controllo di accesso contiene gli host a cui è consentito o negato l'accesso al dispositivo di rete. Quando la funzione di controllo dell'accesso alla gestione sul punto di accesso (AP) è abilitata, solo gli indirizzi IP degli host elencati sono autorizzati ad accedere all'interfaccia di gestione del punto di accesso tramite Web, Telnet e SNMP. Se la funzione di controllo dell'accesso alla gestione è disabilitata, chiunque può accedere all'interfaccia di gestione da qualsiasi client di rete e fornire il nome utente e la password corretti per l'access point.

In questo documento viene spiegato come configurare gli Access Control List (ACL) di gestione sui punti di accesso WAP121 e WAP321.

### Dispositivi interessati

·WAP121 · WAP321

### Versione del software

•1.0.3.4

#### Configurazione dell'elenco di controllo di accesso

Passaggio 1. Accedere all'utility di configurazione Web e scegliere Amministrazione > Controllo accesso gestione. Viene visualizzata la pagina Controllo accesso gestione:

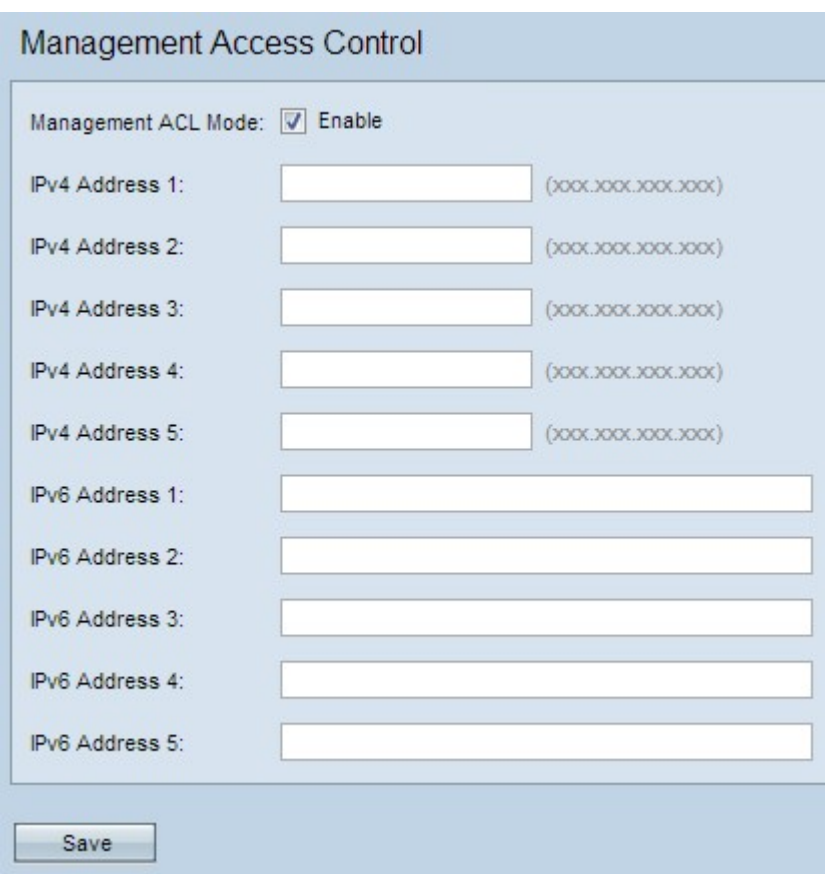

Passaggio 2. Per gestire l'elenco di controllo di accesso, selezionare la casella di controllo Abilita nel campo Modalità ACL di gestione.

Nota: Il punto di accesso consente la configurazione di indirizzi IPv4 e IPv6; tuttavia, entrambi i tipi di configurazione degli indirizzi non sono obbligatori. È possibile configurare gli indirizzi IPv4 solo se questo è l'unico tipo di host nella rete che deve accedere all'access point. Quando è abilitata la modalità di controllo di accesso per la gestione, è necessario configurare un solo indirizzo IPv4 o IPv6.

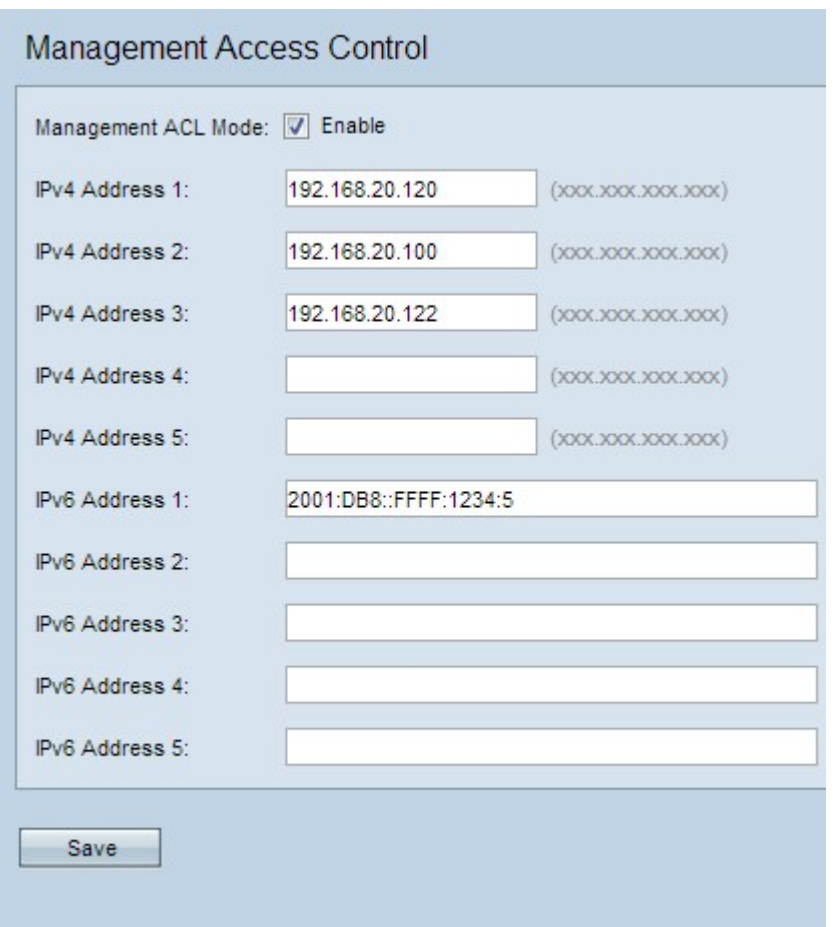

Passaggio 3. Immettere l'indirizzo IP dell'host a cui è consentito l'accesso di gestione all'access point nel campo Indirizzo IPv4 1. Se lo si desidera, aggiungere fino a quattro altri indirizzi IPv4 nei campi da Indirizzo IPv4 2 a Indirizzo IPv4 5.

Nota: L'indirizzo IP deve essere in formato decimale separato da punti.

Passaggio 4. Immettere l'indirizzo IPv6 dell'host nel campo Indirizzo IPv6 1, se sono presenti host IPv6 che richiedono l'accesso di gestione all'access point. Se lo si desidera, aggiungere fino a quattro altri indirizzi IPv6 nei campi da Indirizzo 2 a Indirizzo 5 IPv6.

Nota: L'indirizzo IP deve essere nel formato IPv6 standard.

Passaggio 5. Fare clic su Save per salvare le impostazioni.